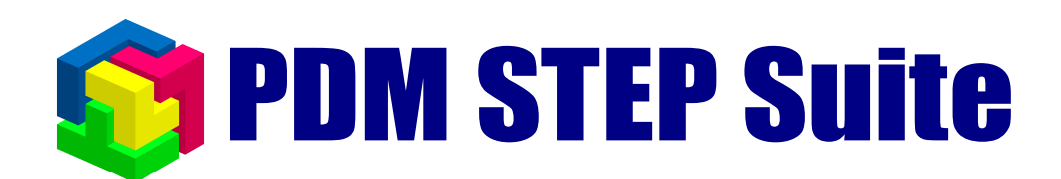

# **Модуль дополнения <sup>66</sup> Диаграммы Ганта<sup>22</sup>**

## **руководство пользователя v. 1.1**

 $\odot$  НИЦ CALS-технологий «Прикладная логистика»

## <span id="page-1-0"></span>**1 Содержание**

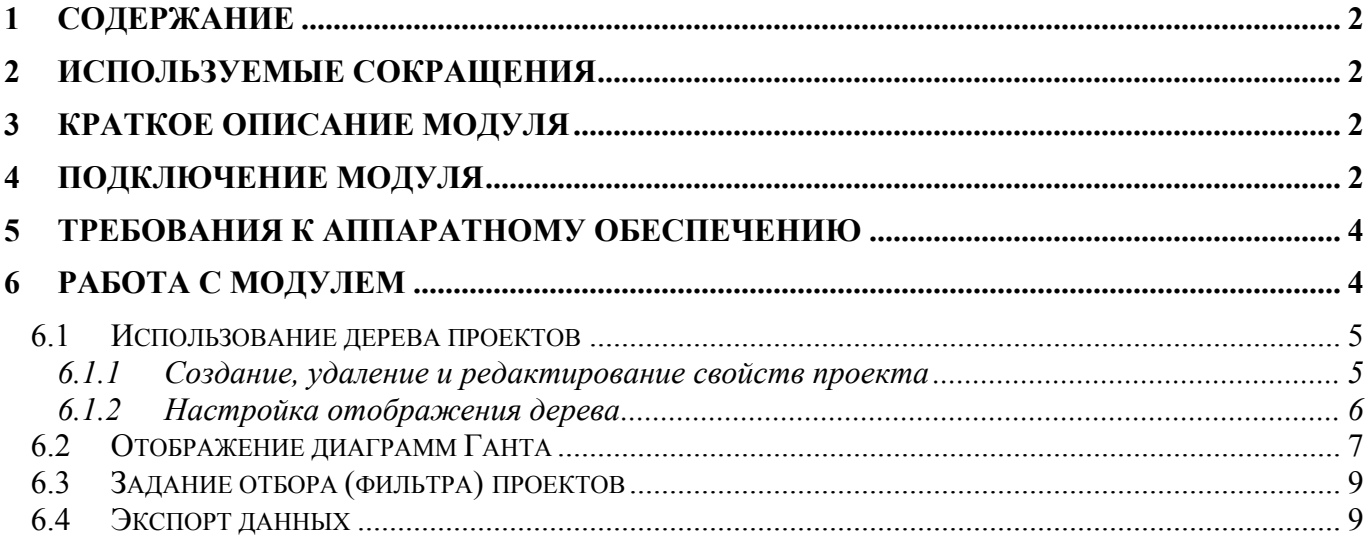

## **2 [Используемые](#page-8-0) сокращения**

- $\triangleright$  PSS система PDM STEP Suite.
- $\triangleright$  БД база данных.
- $\triangleright$   $\Pi$ O программное обеспечение.

## **3 Краткое описание модуля**

ПО «Gantt» является модулем дополнения для модуля PDM системы PSS. Данный модуль предназначен для работы с описанием проектов и выполняет следующие функции:

- ! Отображение описания проектов в виде таблицы, с возможностью настройки списка отображаемых атрибутов проекта (колонок таблицы).
- ! Отображение иерархических связей между проектами в виде дерева.
- ! Создание, удаление и редактирование описания проектов.
- ! Отбор (фильтр) проектов по нескольким признакам.
- ! Отображение описания проектов в виде диаграмм Ганта с учетом иерархии и возможностью масштабирования.

## **4 Подключение модуля**

Для подключения модуля «Gantt» необходимо скопировать файл «gantt.dll» каталог установки PSS (по умолчанию «C:\Program files\PSS\»). Далее необходимо запустить модуль PDM, причем присоединяться к БД не обязательно. В главном меню выбрать пункт «**Настройки** → **Настройка дополнений**». Отобразится диалоговое окно «**Настройка дополнений**», изображенное на Рис. 1.

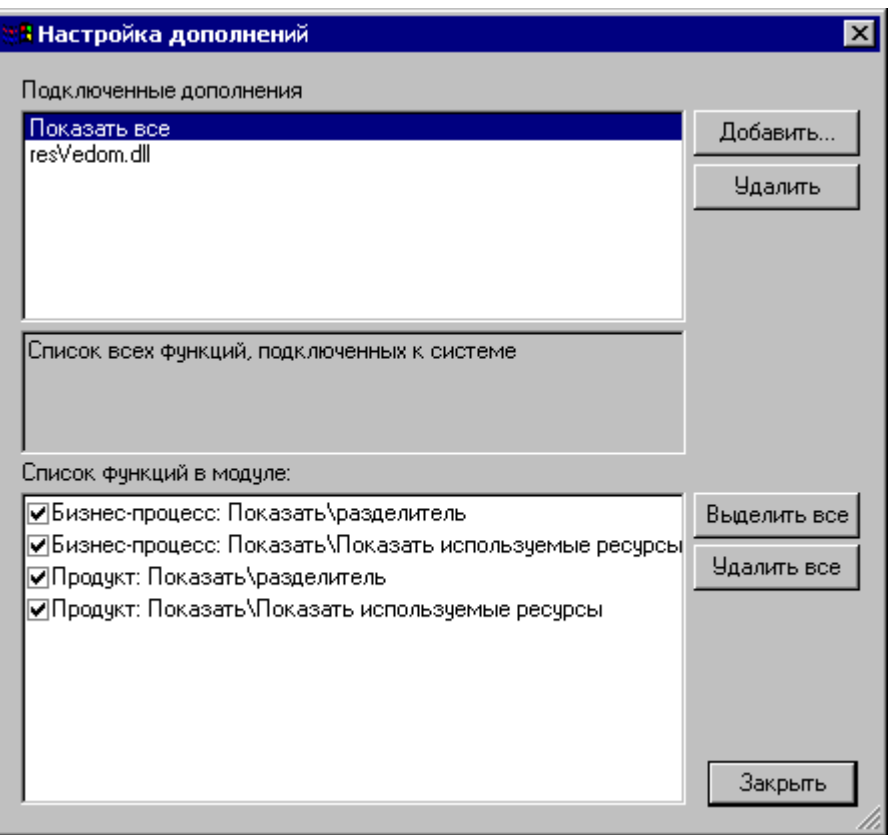

**Рис. 1 Окно подключения модулей дополнений**

В диалоговом окне в верхнем списке отображаются наименования модулей, подключенных к модулю PDM. При выделении в данном списке наименования модуля в нижнем списке отображаются список добавляемых элементов меню. Для добавления модуля дополнения «Gantt» необходимо нажать кнопку «Добавить...», и в появившемся диалоговом окне указать в каталоге установки PSS файл «gantt.dll» (Рис. 2).

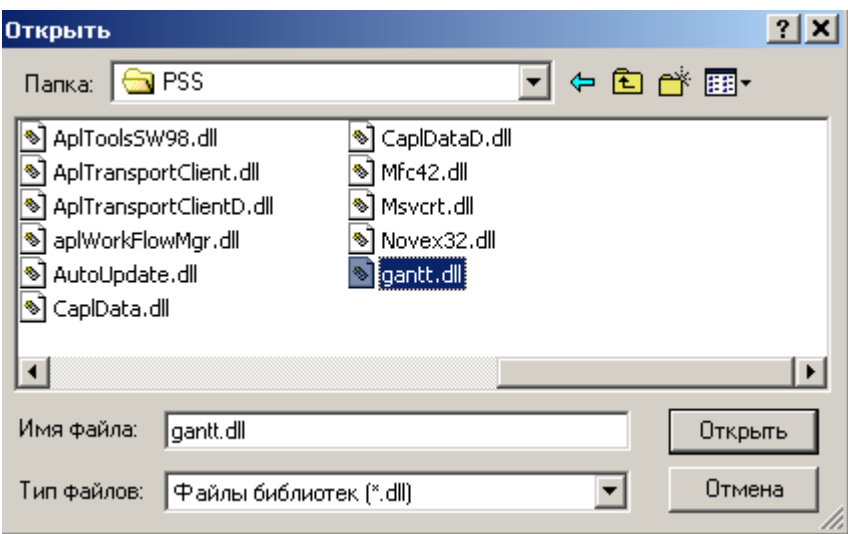

**Рис. 2 Указание файла модуля дополнения.** 

## <span id="page-3-0"></span>**5 Требования к аппаратному обеспечению**

Т.к. модуль служит для одновременного отображения большого количества текстовой и графической информации, рекомендуется использовать разрешение экрана не менее 1024\*768 точек с цветностью не менее 16 бит.

## **6 Работа с модулем**

Вызов модуля ´**Gantt**ª может быть осуществлен 3 способами:

- $\triangleright$  выбрать в дереве объектов модуля PDM проект, вызвать контекстное меню и выбрать пункт ´**Показать** → **Диаграммы Ганта**ª. В этом случае модуль отобразит выбранный проект и входящие в него подчиненные проекты
- $\triangleright$  выбрать в дереве объектов модуля PDM папку, вызвать контекстное меню и выбрать пункт «Показать все проекты». В этом случае модуль отобразит все входящие в выбранную папку проекты и входящие в них подчиненные проекты
- $\triangleright$  выбрать в главном меню PDM пункт «**Проекты**  $\rightarrow$  **Показать все проекты**». В этом случае модуль отобразит с учетом иерархии все проекты, хранящиеся в БД

Далее отобразится диалоговое окно ´**Все проекты**ª, изображенное на Рис. 3. Если описанные пункты меню отсутствуют, необходимо проверить правильность подключения модуля.

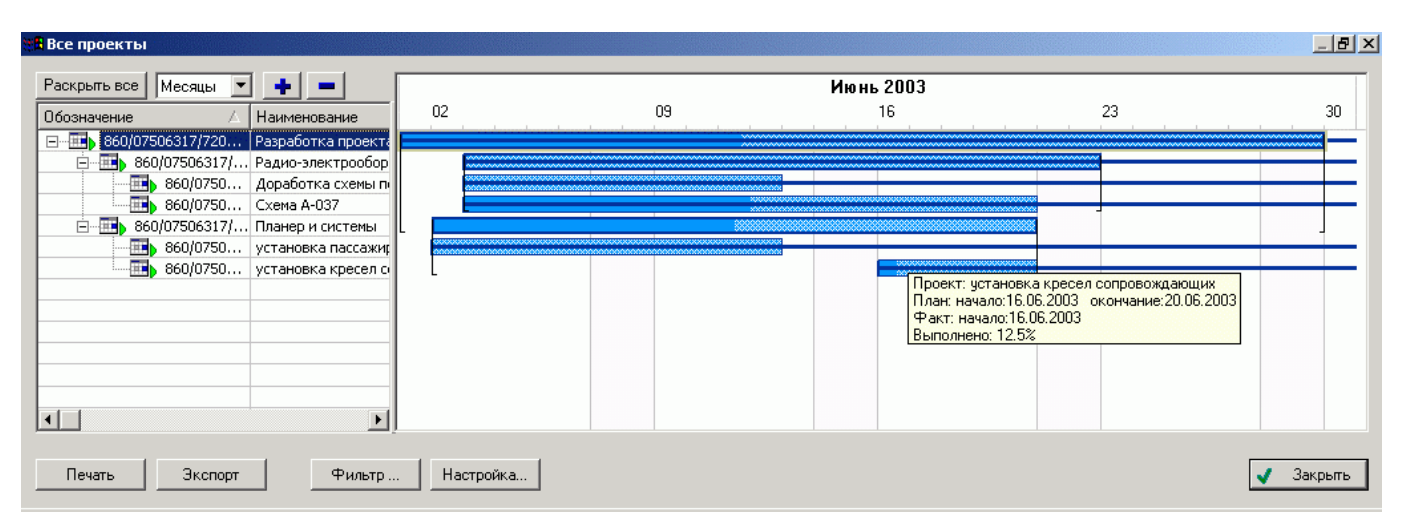

#### **Рис. 3 Главное окно модуля**

В левой части диалогового окна в таблице с учетом иерархии выводится текстовое описание проектов, в правой части - описание проектов в виде диаграмм Ганта. Увеличить или уменьшить размер дерева проектов или диаграмм Ганта можно, перетаскивая мышкой разделитель между областью дерева и диаграммами.

Кнопка «Экспорт» служит для экспорта таблицы в файл html. Кнопка «Печать» служит для вывода ее на печать. При экспорте и печати выводятся видимые строки таблицы.

#### **6.1 Использование дерева проектов**

В левой части диалогового окна в виде дерева-таблицы показана иерархия проектов.

<span id="page-4-0"></span>При нажатии на знак ´**+**ª у иконки проекта выводятся подчиненные проекты (если они есть). Кнопка «Раскрыть все» выводит подчиненные проекты для всех проектов (рекурсивно раскрывает дерево).

Значки на иконке проекта указывают состояние проекта (аналогично модулю PDM):

**<sup>1</sup>?** - планирование - *в работе* - *остановлен* - *отменен* - *завершен*

Отсортировать таблицу по любой из колонок можно, щелкнув левой клавишей мыши на заголовке столбца.

#### **6.1.1 Создание, удаление и редактирование свойств проекта**

Создание, удаление и редактирование описания проекта производится с помощью контекстного меню, изображенного на Рис. 4.

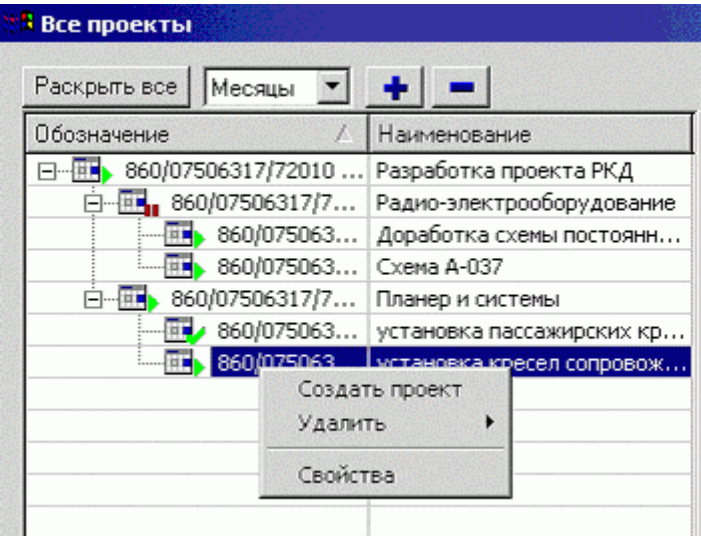

#### **Рис. 4 Контекстное меню модуля**

Чтобы удалить описание проекта или его связь с проектом-родителем, необходимо выделить проект в дереве и выбрать из контекстного меню пункт «Удалить -> Удалить» или ´**Удалить** → **Удалить связь**ª.

Для создания нового проекта необходимо выбрать пункт меню «Создать проект». Появится диалоговое окно свойств проекта, изображенное на Рис. 5. Работа с этим диалоговым окном ведется также, как и при редактировании описания проекта в модуле PDM (см. руководство пользователя). Если при создании нового проекта в дереве выд[елен](#page-5-1) какой-либо проект, созданный

<span id="page-5-0"></span>Для редактирования описания проекта необходимо выбрать пункт **´Свойстваª** или дважды щелкнуть левой кнопкой мыши на описании проекта в дереве. Так же, как и при создании проекта, появится диалоговое окно свойств проекта.

<span id="page-5-1"></span>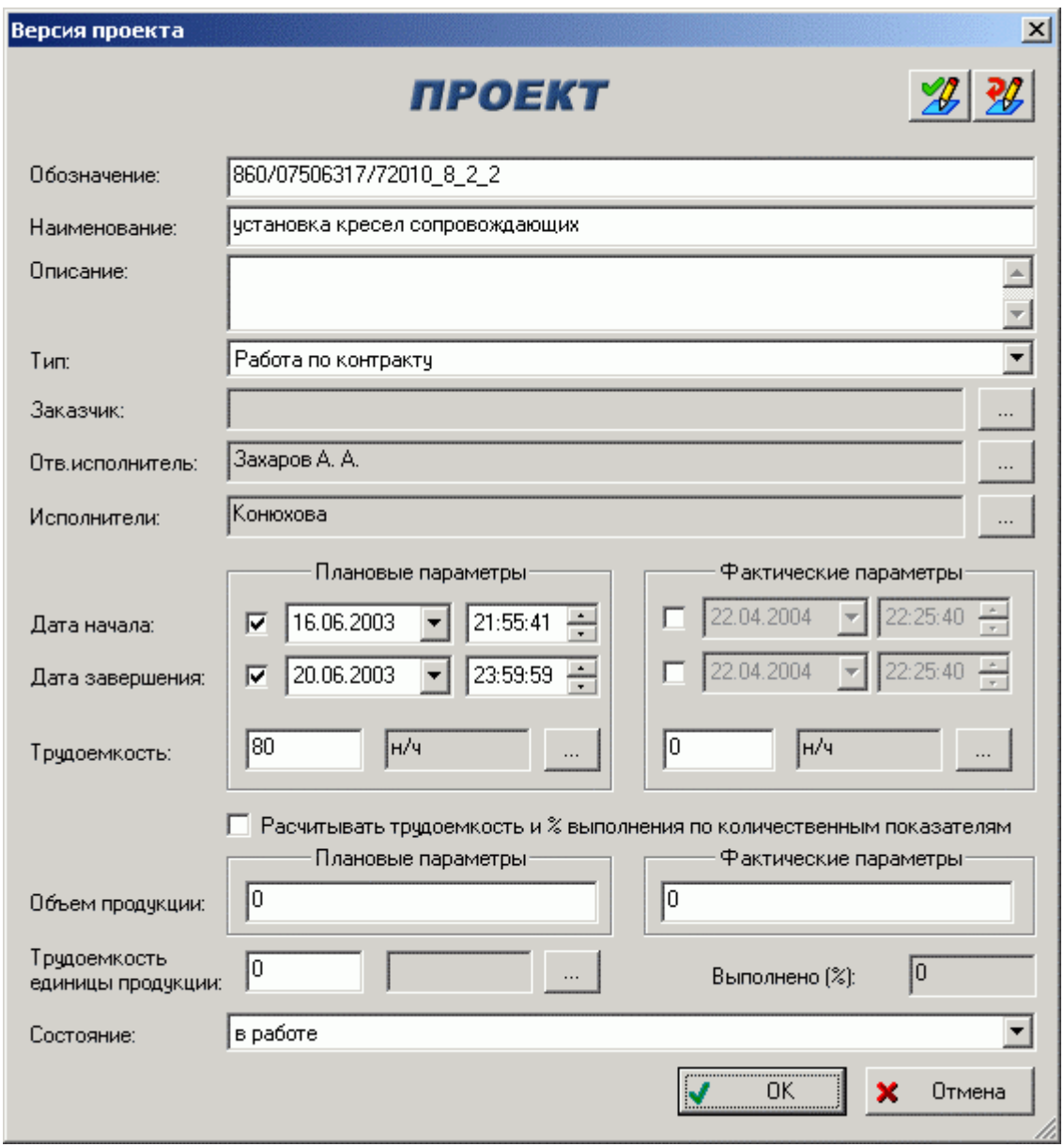

**Рис. 5 Диалоговое окно свойств проекта**

#### **6.1.2 Настройка отображения дерева**

По умолчанию в дереве-таблице проектов отображаются колонки «Обозначение» и «Наименование». Чтобы изменить список отображаемых колонок, необходимо нажать кнопку «Настройка...». Появится диалоговое окно, изображенное на Рис. 6.

<span id="page-6-0"></span>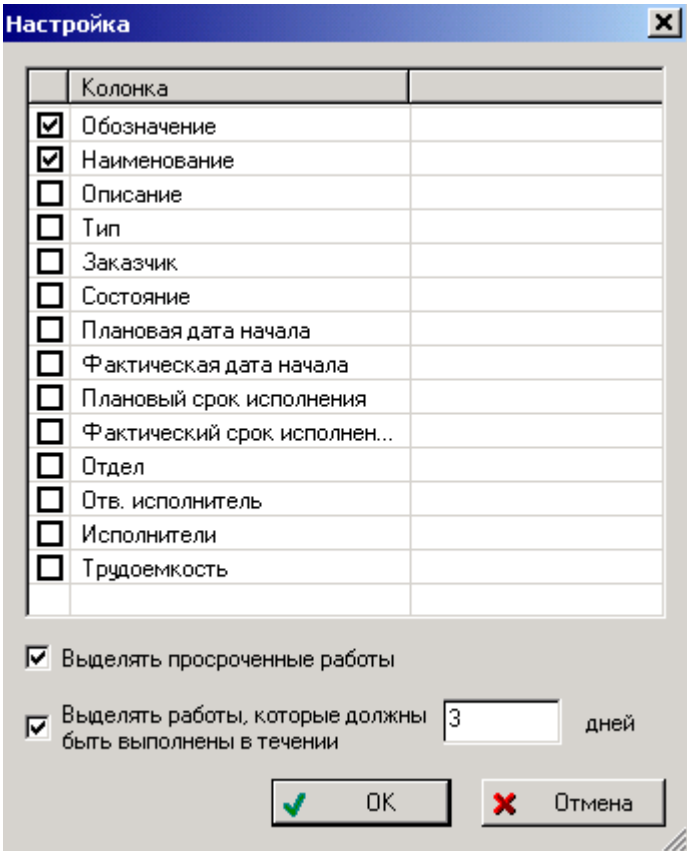

#### **Рис. 6 Окно настройки дерева проектов**

Флажками необходимо отметить колонки, которые необходимо выводить. Должна быть задана хотя бы одна колонка для отображения.

Флаг «Выделять просроченные работы» служит для выделения красным цветом в дереве тех работ по проекту, плановая дата окончания которых наступила, а фактическая дата окончания не задана либо превышает плановую дату, т.е. выделяются просроченные работы.

Флаг «Выделять работы, которые должны быть выполнены в течении *N* дней» служит для выделения голубым цветом в дереве тех работ по проекту, плановый срок окончания которых наступит через *N* дней (где *N* задается пользователем).

Данные настройки модуля сохраняются в реестре windows в разделе ´**HKEY\_CURRENT\_USER\Software\CALS Centre "Applied Logistic"\PSM\gantt**ª.

#### **6.2 Отображение диаграмм Ганта**

В правой части окна напротив соответствующей колонки таблицы строятся диаграммы Ганта. На диаграмме отображается шкала времени (календарь), и прямоугольники, отображающие выполнение работ по проекту в течение времени. Условные обозначения, принятые в диаграмме, показаны на Рис. 7.

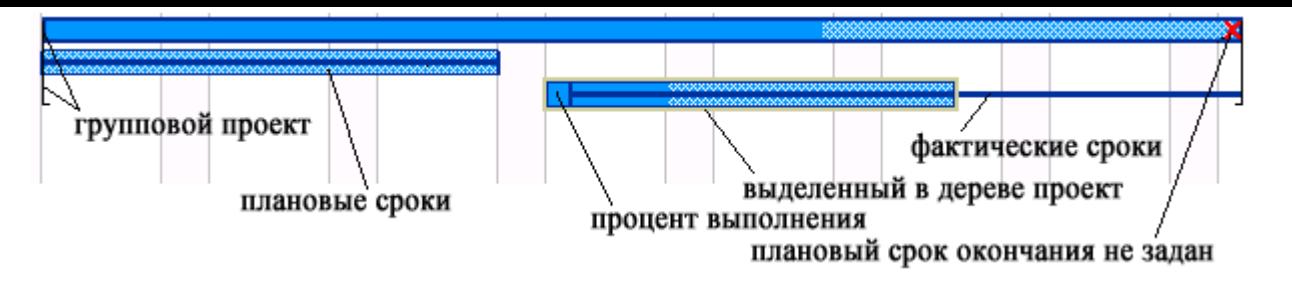

#### **Рис. 7 Условные обозначения, принятые на диаграмме**

При наведении курсора мыши на прямоугольник, отображающий проект на диаграмме, появляется подсказка с наименованием или обозначением проекта (если наименование не задано), плановыми и фактическими сроками его выполнения. При двойном щелчке левой кнопкой мыши на прямоугольнике проекта появляется диалоговое окно свойств проекта, изображенное на Рис. 5.

С помощью кнопок  $\bullet$  и  $\bullet$  можно изменять масштаб отображения диаграмм. Для того чтобы предоставить возможность рассмотрения проектов с разной степенью детализа[ции](#page-5-1) во времени, модуль «Gantt» позволяет изменять вид шкалы времени от недель до лет с одновременным масштабированием. Сделать это можно с помощью выпадающего списка, изображенного на Рис. 8.

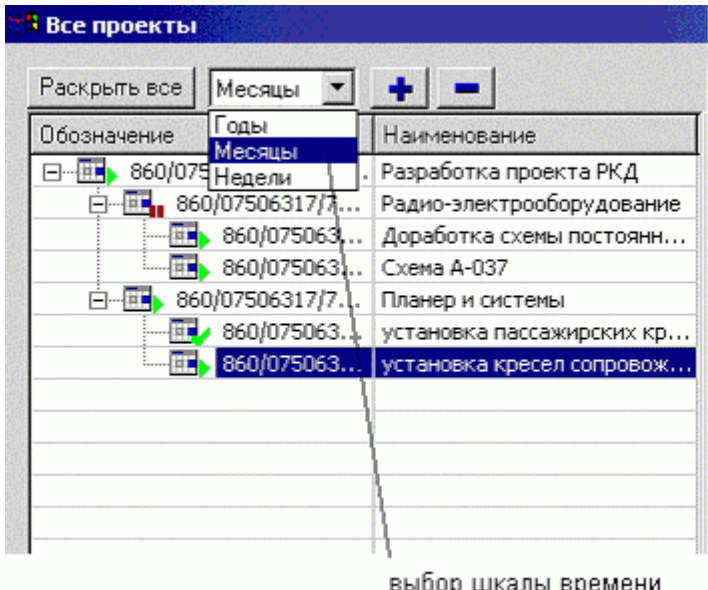

#### **Рис. 8 Изменение вида шкалы времени**

- $\triangleright$  При выборе пункта «Годы» на шкале будут выведены годы и месяцы выполнения проектов, а вертикальными линиями отделяются недели, при этом выбирается наименьший масштаб отображения.
- $\triangleright$  При выборе пункта «Месяцы» на шкале выводятся месяца выполнения работ, выходные дни выделяются серой полосой, и отмечаются понедельники каждой недели.
- $\triangleright$  При выборе пункта «Недели» на шкале времени выводятся даты понедельников каждой недели и числа каждого дня, а дни разделяются вертикальными полосами.

#### **6.3 Задание отбора (фильтра) проектов**

<span id="page-8-0"></span>Модуль «Gantt» позволяет задать отбор проектов по нескольким признакам. Чтобы установить фильтр для отображения проектов, необходимо нажать кнопку «Фильтр...». Появится диалоговое окно, изображенное на Рис. 9.

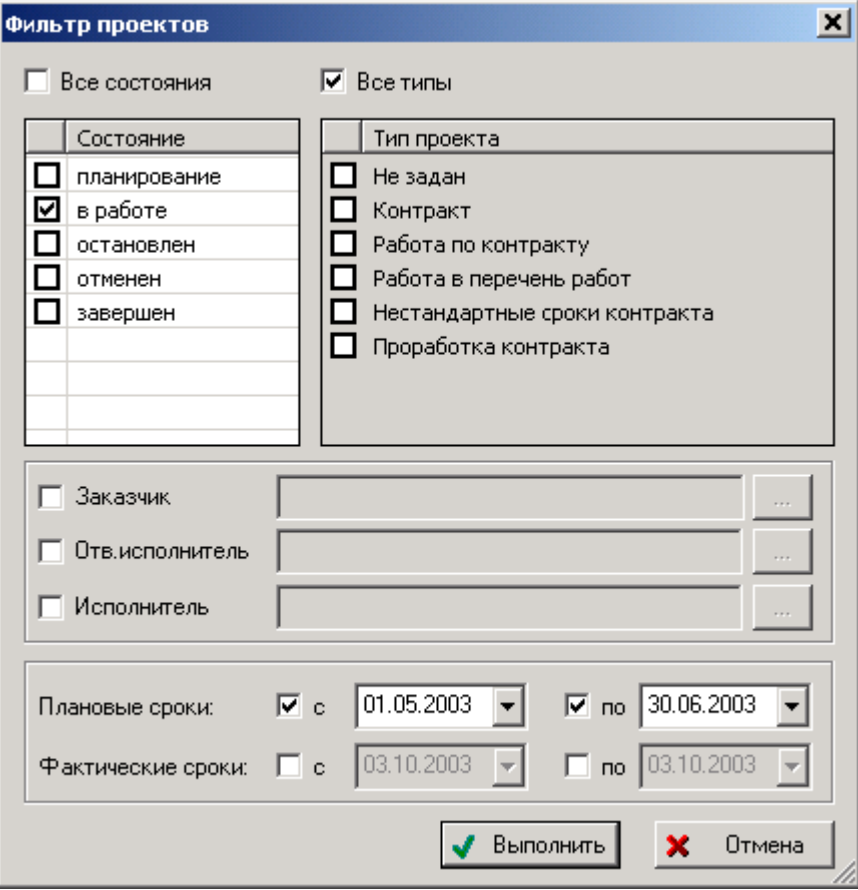

**Рис. 9 Диалоговое окно фильтра по проектам**

Можно задавать фильтр по состояниям проектов, типам, диапазонам плановых и фактических сроков, а также исполнителям работ. После нажатия на кнопку «Выполнить» в дереве проектов и на диаграммах будут показаны только те проекты, которые удовлетворяют всем условиям, указанным в данном диалоговом окне.

#### **6.4 Экспорт данных**

Экспортировать данный в файл html можно, нажав кнопу «Экспорт». Сгенерированный файл отрывается приложением, ассоциированным на открытие html документов (чаще всего Microsoft Internet Explorer). Пример экспорта данных приведен на Рис. 10.

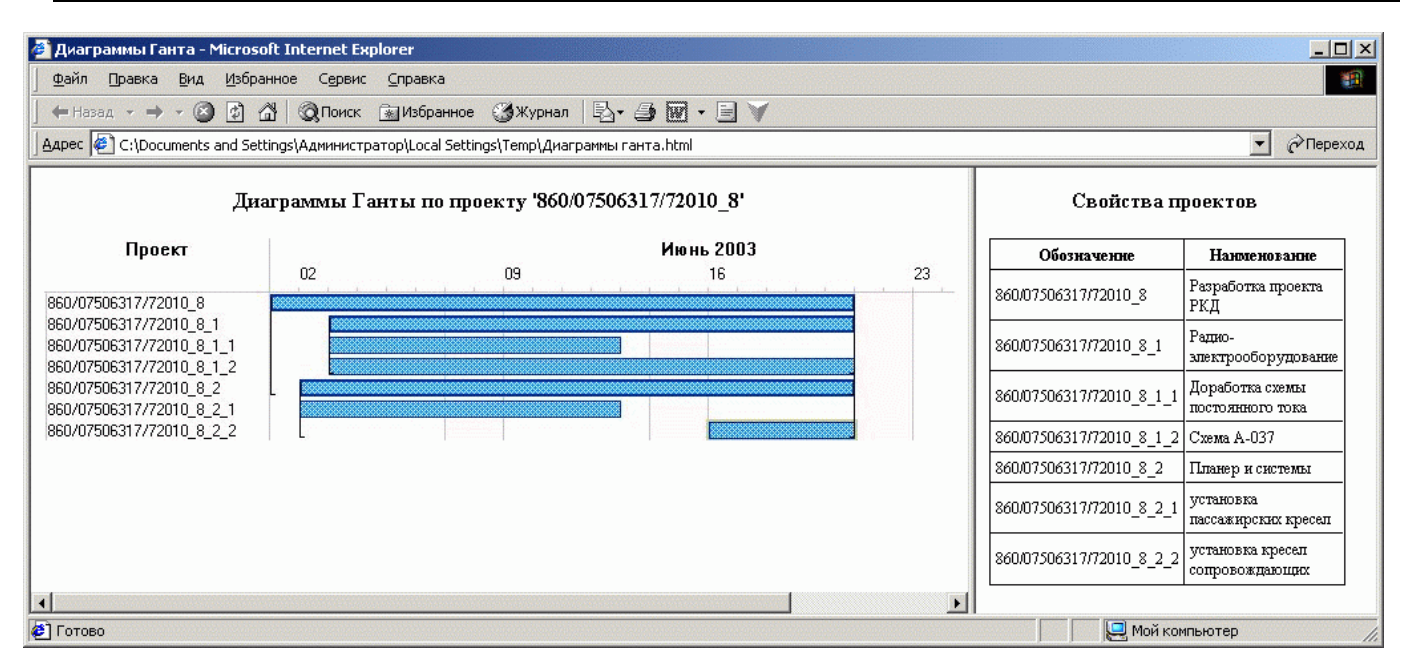

**Рис. 10 Пример экспорта данных**